# *5497 – Solicitud de Modificación de Habilitación Sanitaria (Industria Pesquera)*

# **Descripción**

Es la solicitud que debe realizar el interesado para modificar la habilitación sanitaria.

# **¿Qué requisitos previos debo cumplir para la realización del trámite?**

Esta información se encuentra disponible en la web tramites.gub.uy. Para acceder a la misma debe ingresar al siguiente enlace:

<https://tramites.gub.uy/ampliados?id=5497>

# **¿Qué requerimientos necesita para poder realizar este trámite en línea?**

El usuario debe autenticarse en el Portal del Estado accediendo a: <https://tramites.gub.uy/ampliados?id=5497>

También debe verificar su identidad de forma presencial. Para eso debe concurrir a los Puntos de Atención al Cliente (PAC), los cuales están identificados en el siguiente enlace: <https://portal.gub.uy/wps/portal/peu/subhomes/pac>

Si el ciudadano dispone de cédula de identidad electrónica y el correspondiente dispositivo de lectura, podrá autenticarse para realizar el trámite utilizando la modalidad de firma avanzada. En este caso el ciudadano también puede gestionar en línea el aumento de nivel de garantía de su identidad ingresando a[: https://tramites.gub.uy/ampliados?id=4992](https://tramites.gub.uy/ampliados?id=4992)

# **¿Cuáles son los pasos que debo seguir para realizar este trámite en línea?**

Se debe completar el formulario de ingreso de la solicitud con los datos necesarios para iniciar el trámite.

Convenciones generales en el ingreso de la información:

- Asterisco (\*) a la derecha de la descripción de los datos indica que la información debe ser completada en forma obligatoria.
- Símbolo de pregunta asociado a un campo le proporciona información de utilidad.
- En la parte inferior de las distintas secciones se presentan las siguientes acciones posibles: Anterior (vínculo para ir a la sección anterior), Siguiente (botón para ir a la siguiente sección) y Finalizar (culmina con la tarea).
- Las grillas tienen un enlace 'Agregar' que permite insertar líneas en la misma.

### **FORMULARIO DE INGRESO DE UN TRÁMITE**

El formulario está formado por una serie de secciones, en las que el ciudadano debe ir ingresando la información requerida.

### ➢ **Ingresar Solicitud**

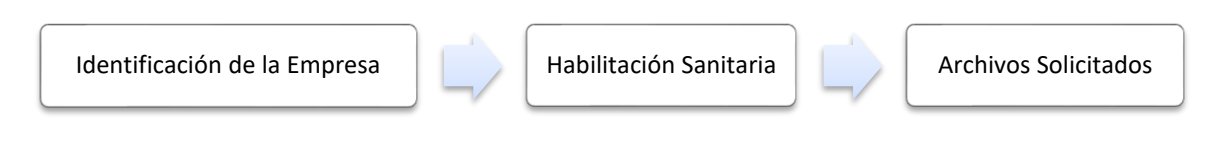

# **1. IDENTIFICACIÓN DE LA EMPRESA**

En esta sección se solicitan datos del solicitante, datos específicos del presente trámite, así como el consentimiento para incorporar la información suministrada a la base de datos, en el marco de la ley N° 18.331 de Protección de Datos Personales y acción de Habeas Data (LPDP).

#### **Solicitante**

### **a. Identificación de la empresa**

- RUT\*
- Nombre de la empresa\*

### **b. Datos de Contacto**

- Teléfono\*
- Otro Teléfono: En caso de contar con otro teléfono de contacto indicarlo aquí.
- Correo Electrónico\*

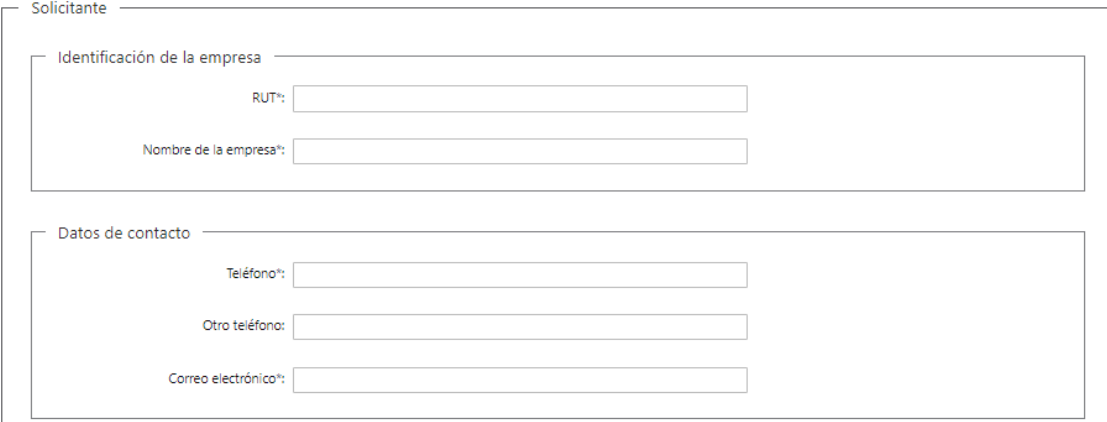

#### **c. Domicilio**

- Departamento\*: Seleccione un departamento de la lista desplegable, que contiene los 19 departamentos del Uruguay.
- Localidad\*: Seleccione una localidad de la lista desplegable cuyas opciones son: Rural, Sub Urbana, Urbana.
- Zona\*
- Barrio
- Tipo de Vialidad\*: Seleccione una opción de la lista desplegable: Avenida, Bulevar, Calle, Callejón, Camino, Circunvalación, Corredor, Diagonal, Paraje, Pasaje, Peatonal, Puente, Rambla, Ruta, Senda, Sendero, Servidumbre, Túnel, Viaducto
- Nombre de la vialidad seleccionada\*
- Número
- Bloque
- Torre
- Piso
- Unidad
- Manzana
- Padrón
- Solar
- Descripción de la Ubicación\*

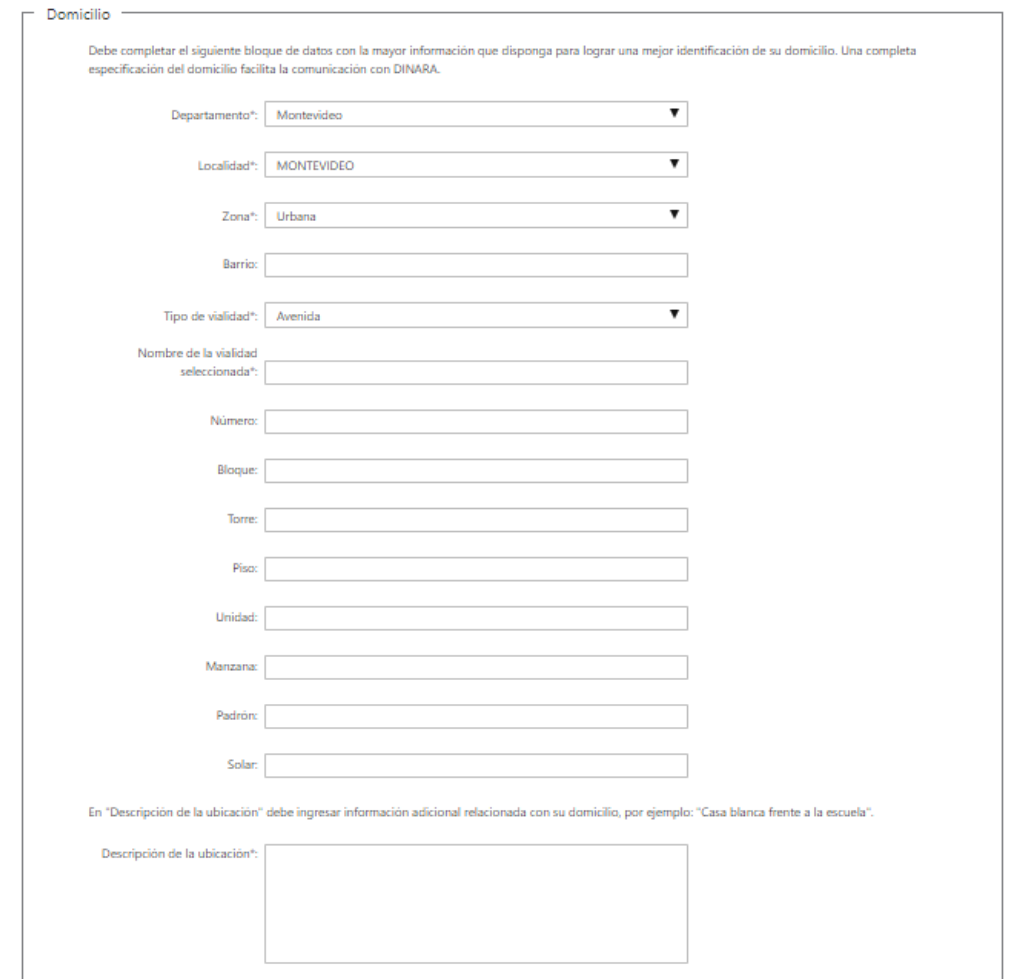

# **d. Cláusula de consentimiento informado**

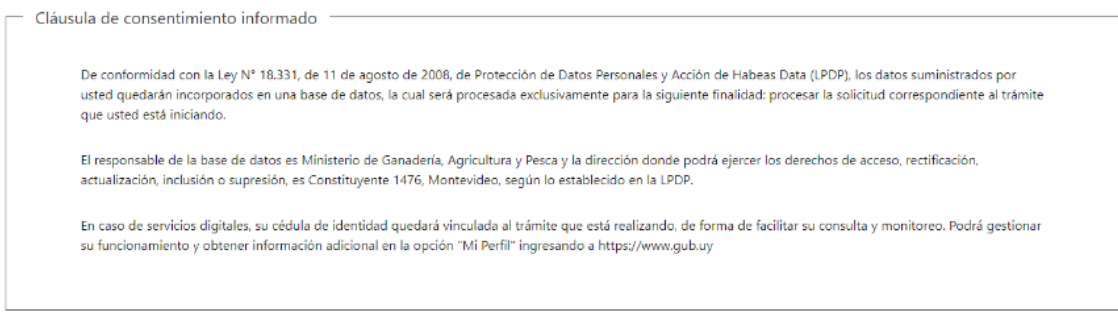

 $Siguiente$ 

### **2. HABILITACIÓN SANITARIA**

En esta sección se procede a solicitar información específica de la habilitacion sanitaria.

#### **Habilitación Sanitaria**

• Número de Habilitación Sanitaria\*

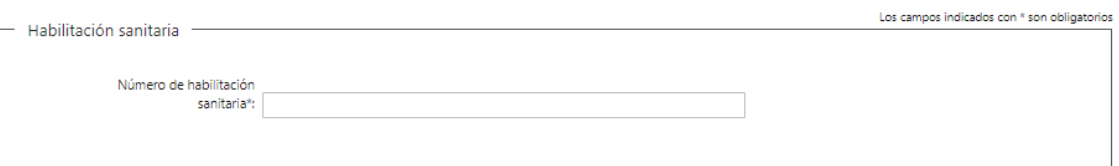

#### **Tipo de Habilitación que solicita**

- Se debe seleccionar una o más opciones entre las siguientes:
	- o Mercado
	- o Producto
	- o Proceso
- Indique el Mercado\*: Esta opción se habilita en caso de haber seleccionado "Mercado". Puede marcar una o ambas opciones:
	- o Interno
	- o Exportación
- Paises Destino\*: se habilita en caso de haber marcado el Tipo de Habilitación "Mercado" y en el campo Indique el Mercado "Exportación".
- Indique el Producto\*: se habilita en caso de haber marcado el Tipo de Habilitación "Producto".
- Indique el Proceso\*: se habilita en caso de haber marcado el Tipo de Habilitación "Proceso".

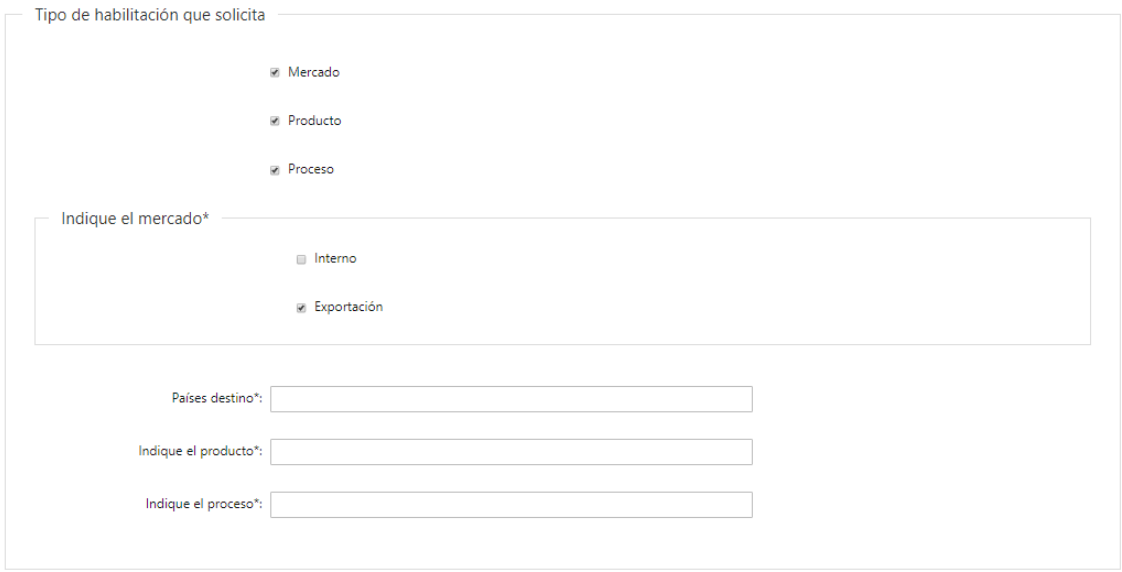

#### **Responsable Técnico Veterinario**

- ¿Modifica responsable técnico veterinario? Si/No
- Apellidos\*: Solo se habilita su ingreso si se indicó que modifica responsable técnico veterinario.
- Nombres\*: Solo se habilita su ingreso si se indicó que modifica responsable técnico veterinario.
- Teléfono\*: Solo se habilita su ingreso si se indicó que modifica responsable técnico veterinario.
- Correo Electrónico\*: Solo se habilita su ingreso si se indicó que modifica responsable técnico veterinario.

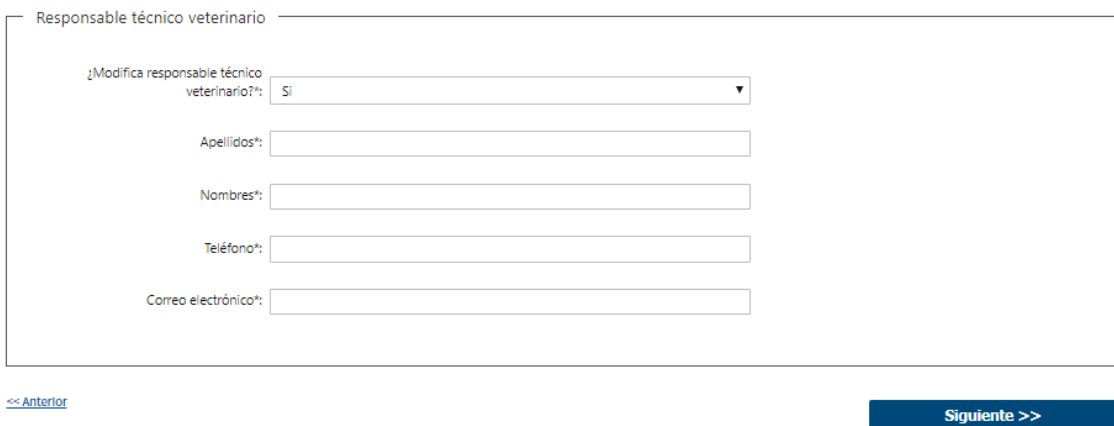

#### **3. ARCHIVOS SOLICITADOS**

Se deben adjuntar los archivos requeridos para poder continuar con el trámite.

- Proyecto para la Habilitación
- Planos
- Acondicionamiento Sanitario
- Mamorias Descriptivas y Constructivas
- Manuales de Buenas Prácticas de Manipulación y Manual POES Botón Help: "POES: Procedimientos Operativos Estandarizados de Saneamiento".
- Análisis de Peligros y Puntos Críticos de Control (HACCP)

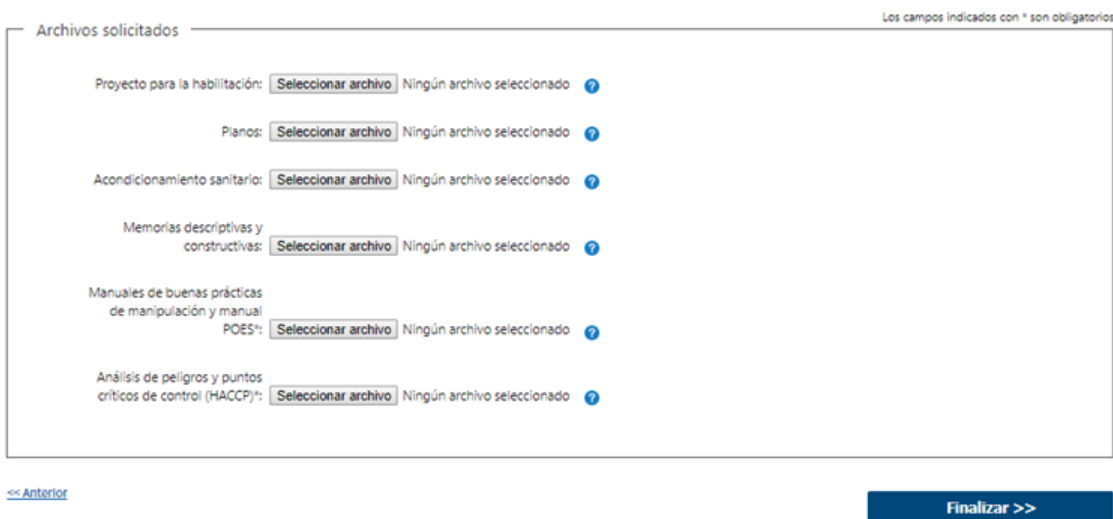

#### ➢ **Confirmación de inicio de trámite**

Al finalizar el ingreso de la solicitud se le notifica del inicio del trámite vía correo electrónico, incluyendo información de interés para su seguimiento:

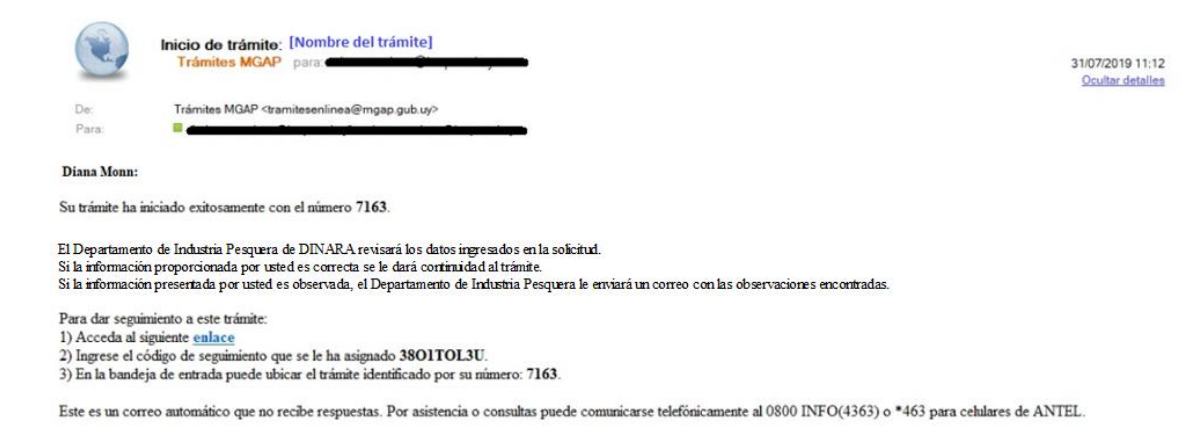

# **MODIFICACIÓN DE DATOS DE LA SOLICITUD**

#### ➢ **Solicitud de Corrección de Datos**

Luego de iniciado el trámite, se realiza un proceso de revisión de los datos ingresados en el formulario. En caso de encontrar observaciones, se le notifica vía correo electrónico el detalle de las mismas.

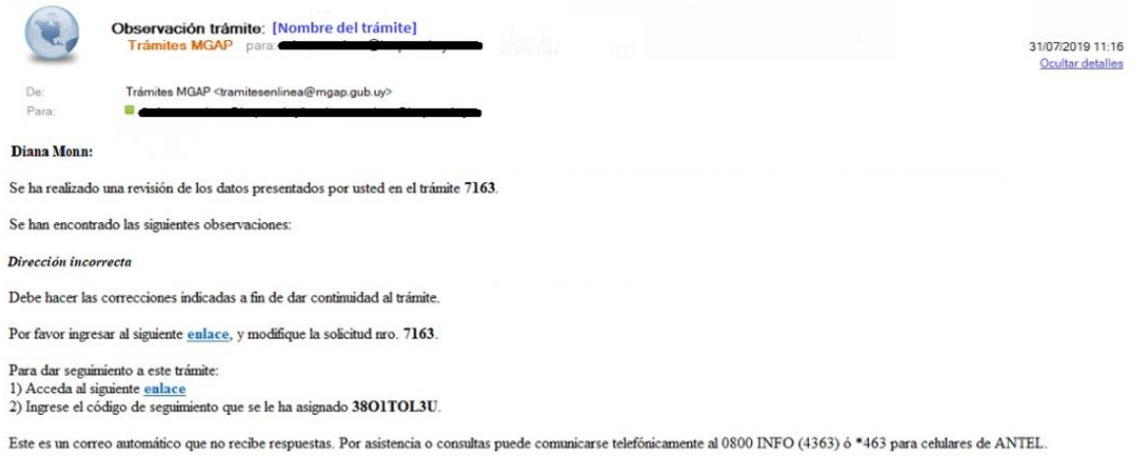

### ➢ **Modificar Solicitud**

En caso de recibir una comunicación vía correo electrónico, indicando que hay observaciones al trámite iniciado, debe acceder al enlace allí indicado y realizar las modificaciones que le fueron requeridas.

El formulario al que accede es similar al formulario de ingreso, contando con un paso previo al inicio, donde se indican las observaciones que le fueron realizadas.

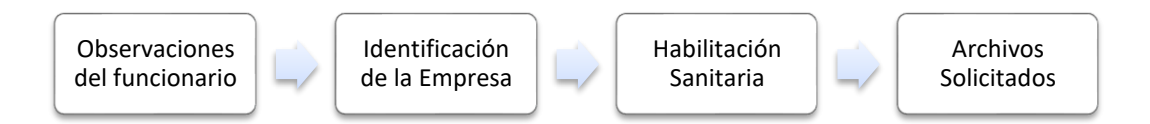

### **1. OBSERVACIONES DEL FUNCIONARIO**

En esta sección se visualizan las observaciones realizadas por el funcionario.

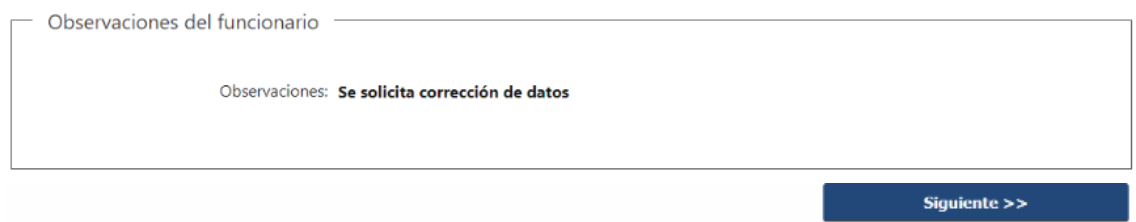

# **2. DATOS INGRESADOS EN EL FORMULARIO DE INGRESO**

En las secciones subsiguientes, puede acceder a los datos que han sido provistos en el Formulario de Ingreso de la solicitud, a fin de modificar lo que corresponda en función de las observaciones que le fueron realizadas.

Se puede modificar y/o eliminar cualquier dato o archivo adjunto que haya ingresado anteriormente en el formulario.

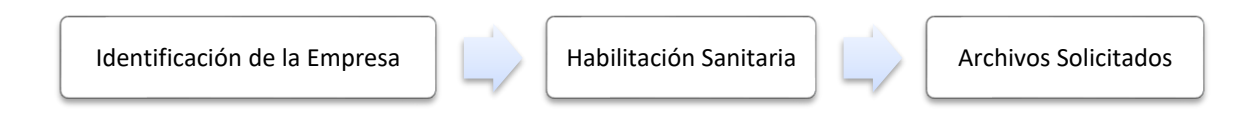

# **¿Dónde puedo hacer seguimiento de mis Trámites?**

Puede hacer el seguimiento de los trámites en los que participó accediendo con su usuario en el siguiente enlace:<https://tramites.gub.uy/seguimiento> Únicamente tendrá acceso a los pasos del trámite en los que participó el usuario logueado.

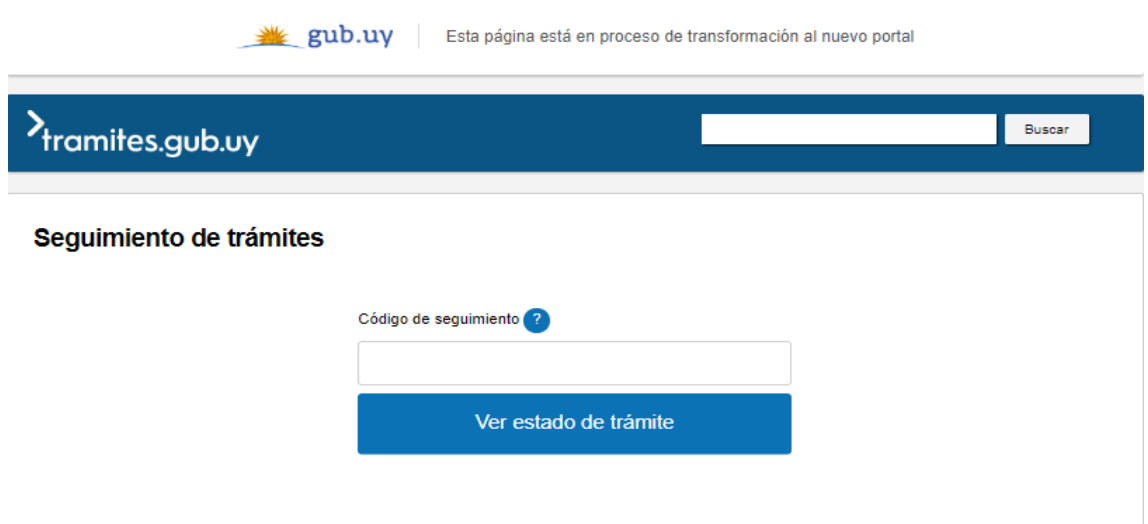

# **¿Cómo continúa el trámite dentro del organismo una vez iniciado en línea?**

Luego de iniciado el trámite, la información es recibida por el Departamento de Industria Pesquera quien puede realizar una de las siguientes acciones:

- Aprobar Solicitud: Una vez que se ha completado correctamente la información solicitada y esta ha sido validada, se procede a realizar la modificación de la Habilitación Sanitaria.
- Solicitar Corrección de Datos: El trámite es devuelto al ciudadano a fin de que realice las correcciones solicitadas por el funcionario en las observaciones.
- Cancelar el trámite: Se procede a la cancelación del trámite.

El ciudadano recibe un correo electrónico indicando la acción realizada. Si se solicita corrección de datos o se cancela el trámite se adjuntan las observaciones/motivo del rechazo respectivamente.

En caso de que el Departamento de Industria Pesquera haya seleccionado la opción "Aprobar Solicitud", se efectivizan los cambios en la Habilitación Sanitaria. Se le notifica al ciudadano que finalizó el trámite y se le envía una copia de la Habilitación Sanitaria con las modificaciones.

# **FINALIZACIÓN DEL TRÁMITE**

Una vez que los datos provistos en el formulario han sido validados por el funcionario, en caso de aceptar la solicitud se procede a enviar una copia de la modificación de la Habilitación Sanitaria. Se le comunica vía correo electrónico que el trámite ha finalizado.

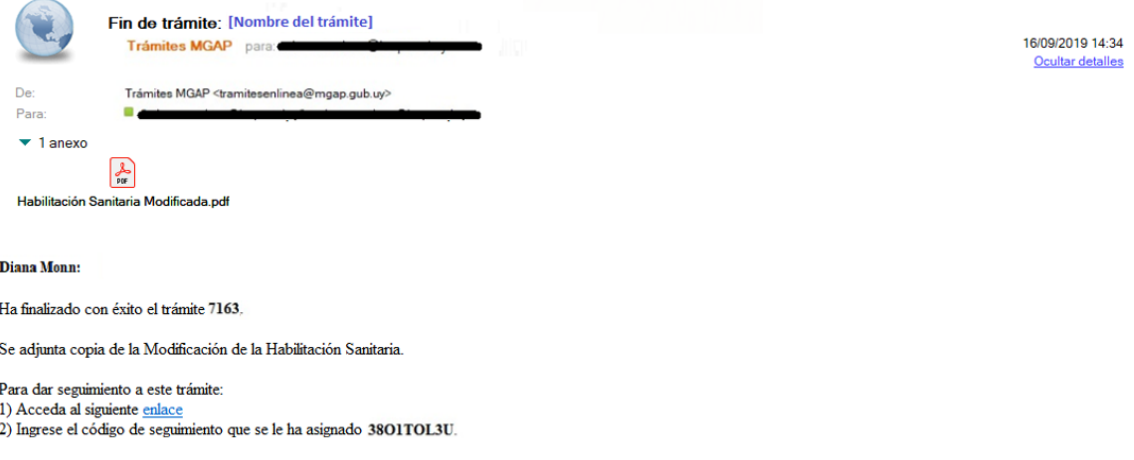

Este es un correo automático que no recibe respuestas. Por asistencia o consultas puede comunicarse telefónicamente al 0800 INFO(4363) o \*463 para celulares de ANTEL.

# **¿Dónde puedo realizar consultas?**

En los canales de Atención Ciudadana:

- En forma telefónica a través del 0800 INFO (4636) o \*463.
- Vía web a través del mail: atencionciudadana@agesic.gub.uy
- En forma presencial en los Puntos de Atención Ciudadana, ver direcciones en [www.atencionciudadana.gub.uy](http://www.atencionciudadana.gub.uy/)

En la Oficina del MGAP (Dinara) – Mesa de Entrada:

• En forma telefónica a través del (0598) 2400 4689 (int. 131 o 139) - 2411 7644